## **Printing system on OPF SU**

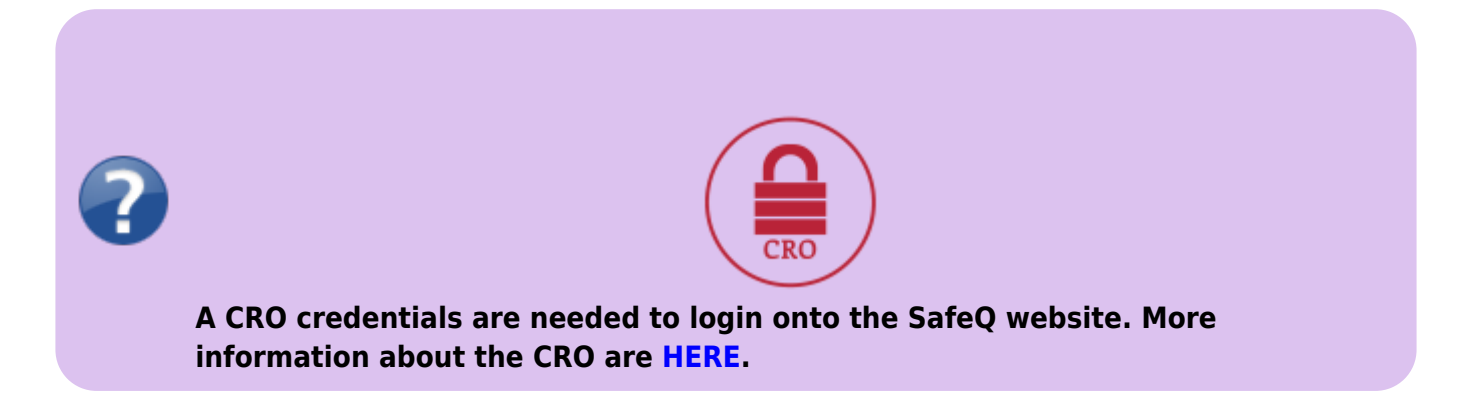

By accessing the page **[tisk.opf.slu.cz](https://palmira2.opf.slu.cz:9443/end-user/ui/login)**, you can check your print job or even upload a file to be printed later. The link is also present in the sidebar. . [Obr.1](https://uit.opf.slu.cz/_media/navody:tisk1.png)

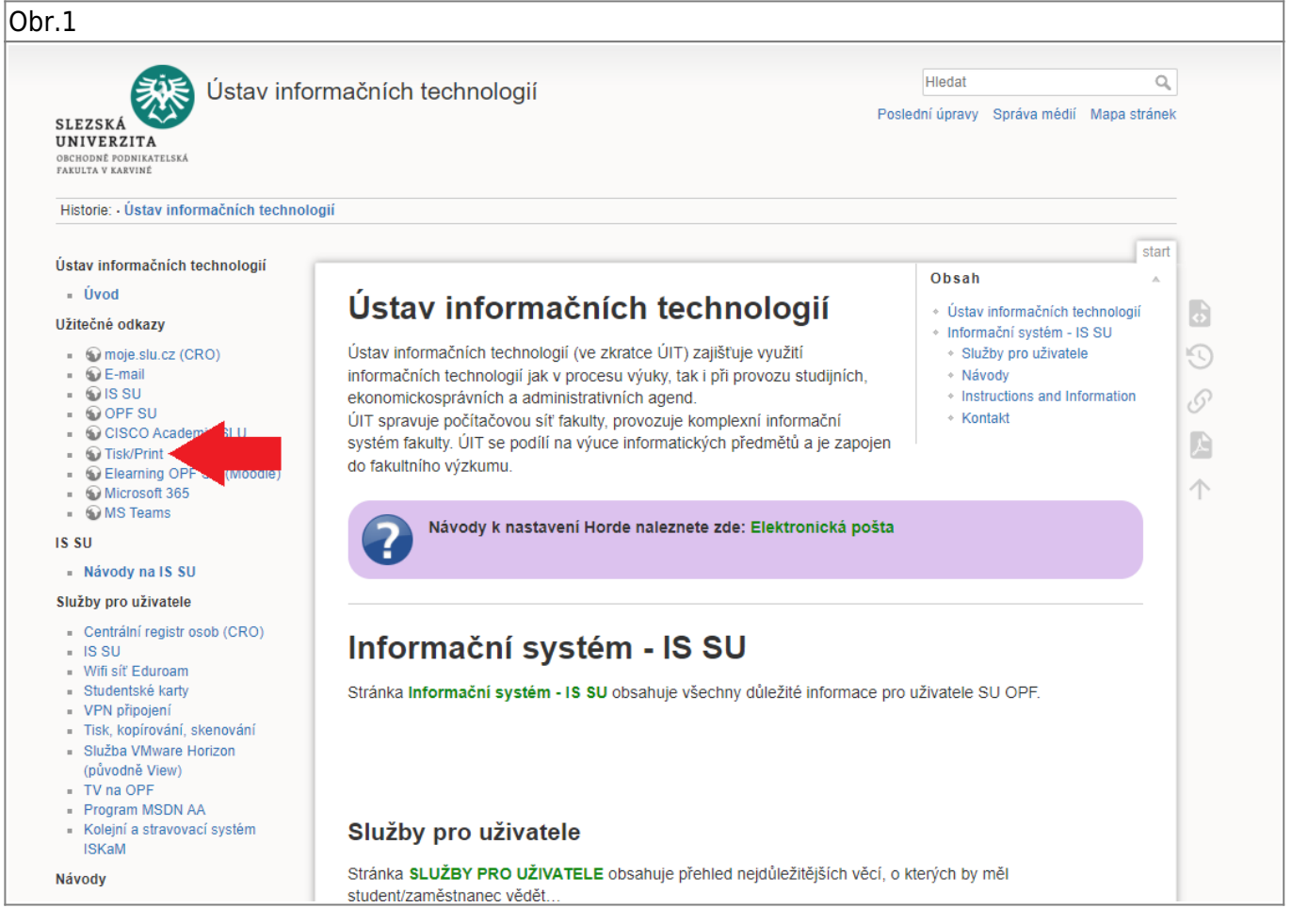

## **1.** You can select the language in top right corner. [Obr.2](https://uit.opf.slu.cz/_media/navody:tisk2.png)

Obr.2

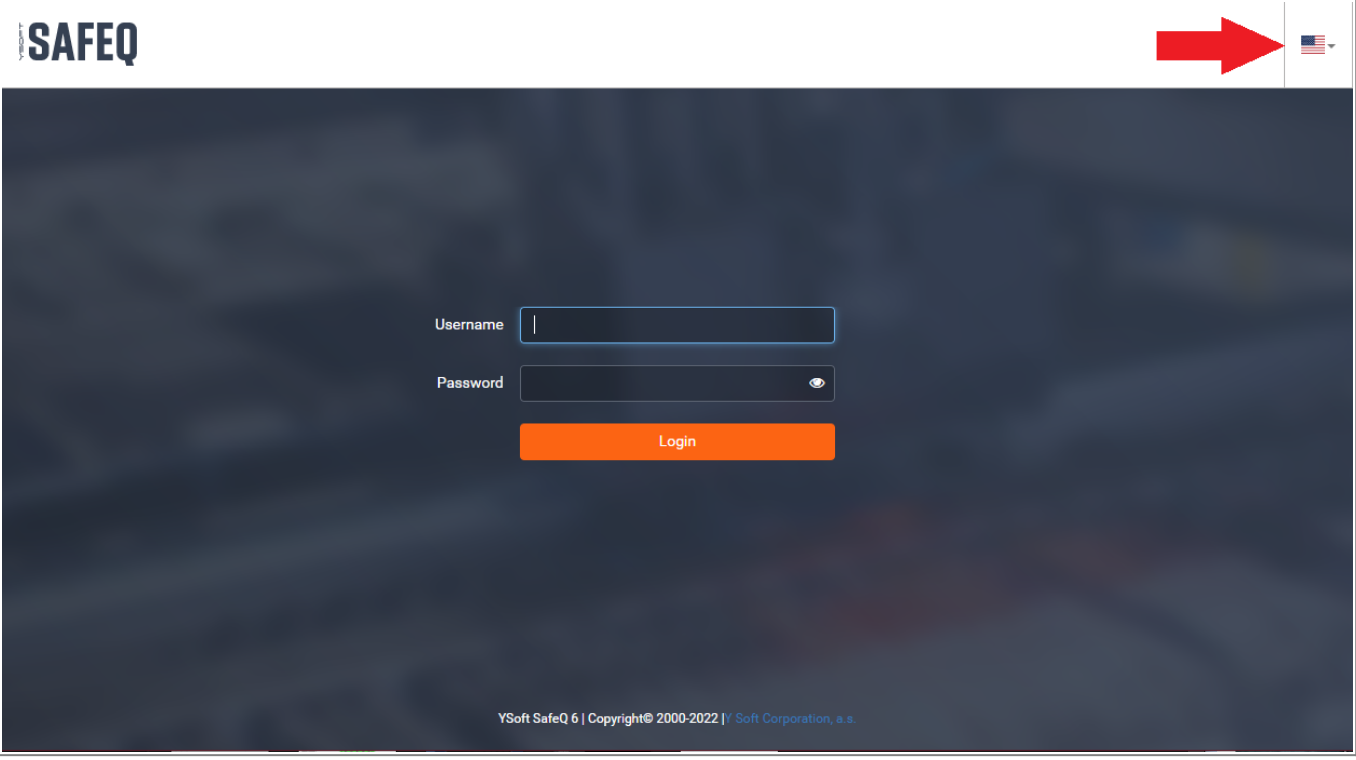

- **2.** After successful login, you'll see this screen [Obr.3:](https://uit.opf.slu.cz/_media/navody:tisk3_en.png)
	- Logout is hidden under your name in top right corner (**1**).
	- **Waiting** (**2**) will show you your files waiting in Secure queue.
	- **Printed** (**3**) will show you the already finished jobs. You can resend them to the queue (you will be charged again).
	- By clicking on the **Upload job** (**4**), you'll switch to the upload page.

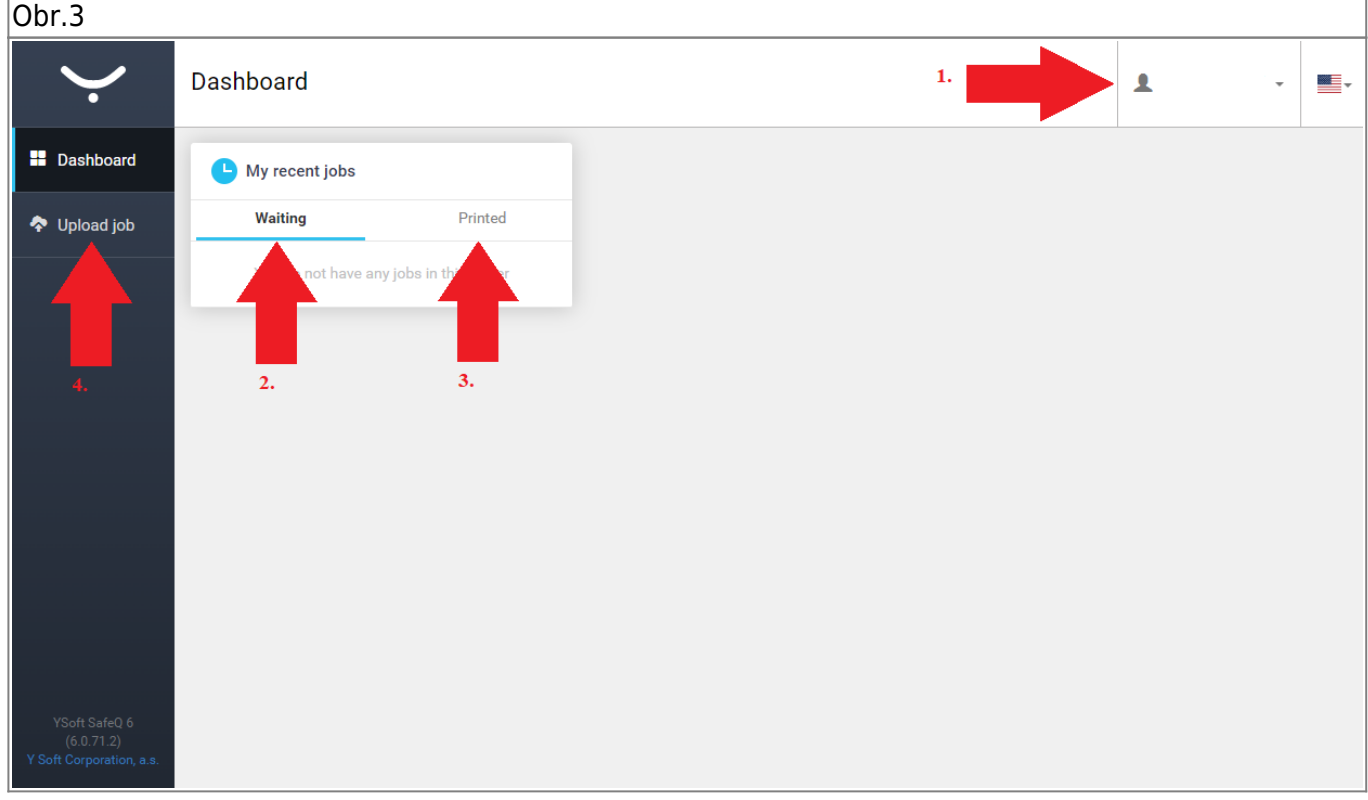

**3.** Here you can upload your files even from your mobile phone etc. [Obr.4](https://uit.opf.slu.cz/_media/navody:tisk4_en.png):

- Either by clicking on the **Select Files** or by simply dragging them over the green area (**1**), you'll prepare them for uploading.
- Once all are in place, click on **Upload** (**2**).

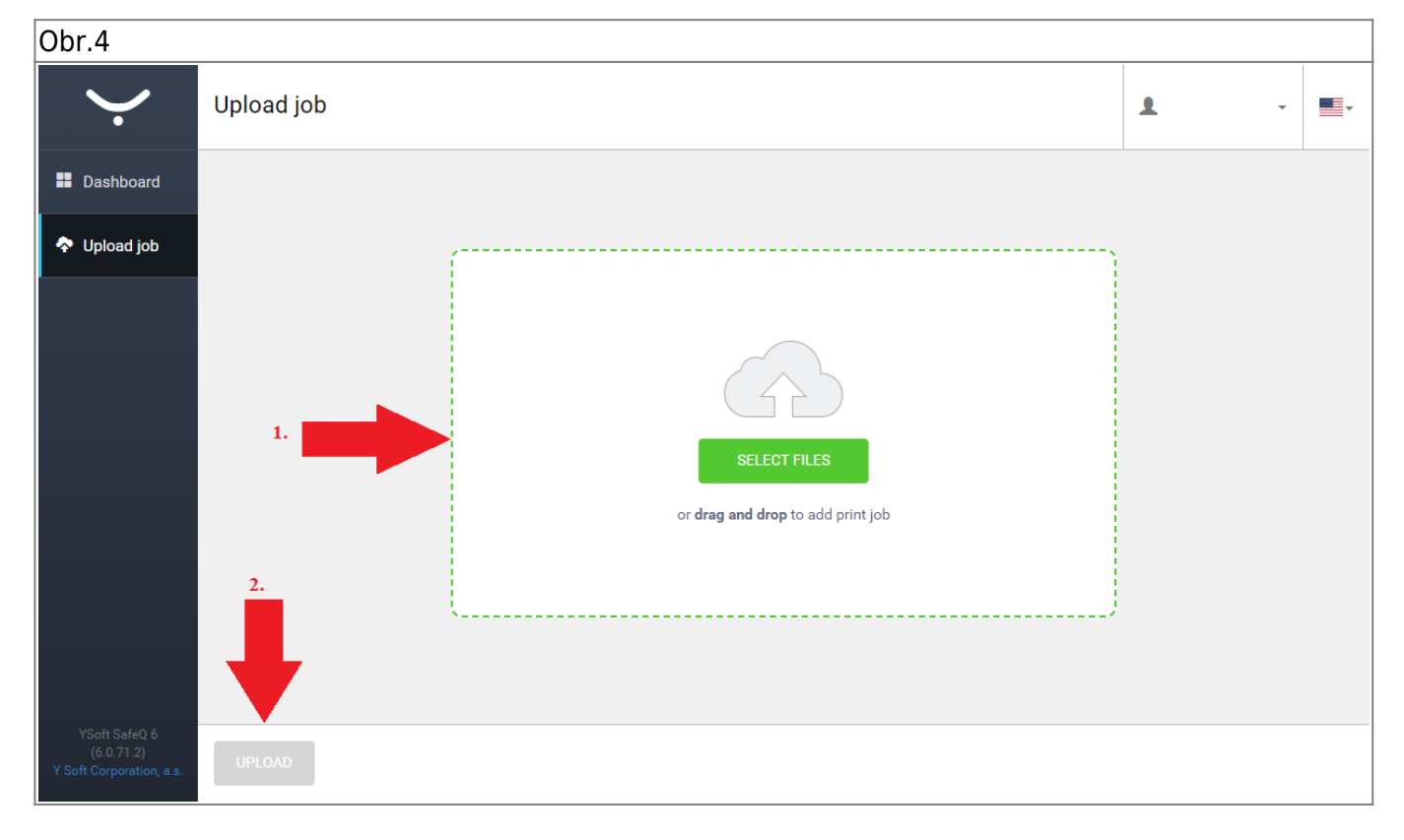

As mentioned, this page works on any device with internet connection ans compatible web browser. Uploaded jobs are sent to Secure queue a will be available on any printer after authentication with student card. More information about printing can be found [HERE](https://uit.opf.slu.cz/sluzby:tisk_en)

## From: <https://uit.opf.slu.cz/>- **Ústav informačních technologií**

Permanent link: **<https://uit.opf.slu.cz/en:navody:tisky>**

Last update: **2022/10/13 04:14**

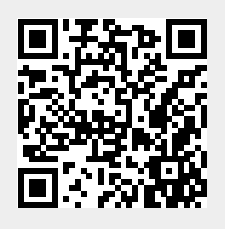